# **การบันทึกลาออก**

**จากแฟ้ ม Excel**

## **วตัถุประสงค์**

เพื่อให้ผู้ใช้งานสามารถบันทึกลาออกได้ ในกรณีที่ภายในงวดการคำนวณเงินเดือนนั้นๆ มีพนักงานลาออก เพื่อให้โปรแกรม ้จะหยุดคิดเงินเดือนให้กับพนักงานตั้งแต่วันที่พ้นสภาพ

## **บันทึกลาออกตามแฟ้ ม Excel**

เป็นการบันทึกลาออกของพนักงาน โดยทำการ Import ข้อมูลลาออกของพนักงานจากไฟล์ Excel โดยสามารถสร้าง ไฟล์Excel เพื่อใช้ส าหรับบันทึกลาออกของพนักงานได้

## **วิธีการสร้างแฟ้ ม Excel**

 หน้าจอ **งานเงินเดือน**  เลือก **เงินได้เงินหัก** เลือก **ไอคอนเพิ่มเติม** เลือก **ลาออก** เลือก **บันทึก ลาออกตามแฟ้ ม Excel** 

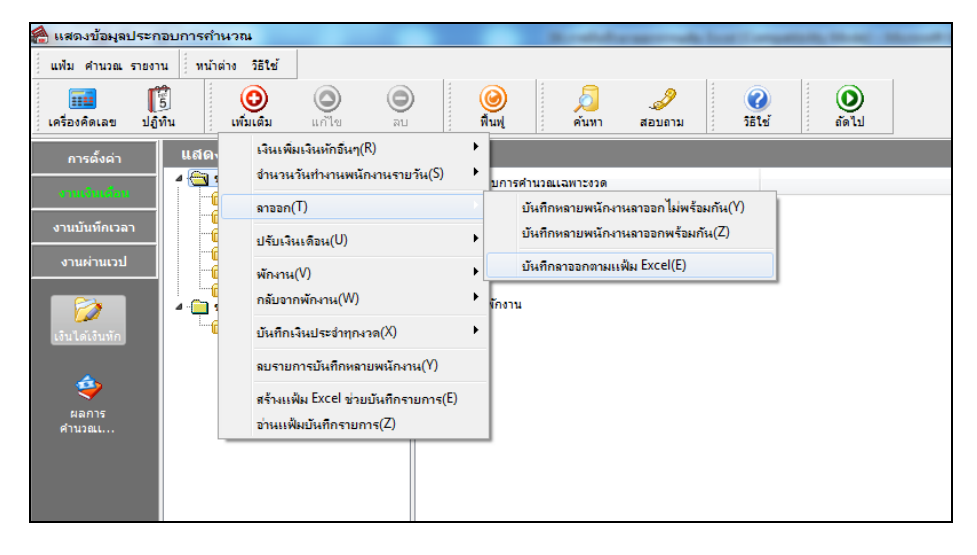

เมื่อเขา้สู่หนา้จอ นา เขา้ขอ้มูล.ลาออกแล้ว คลิกที่ **สร้างแฟ้ มตัวอย่าง**

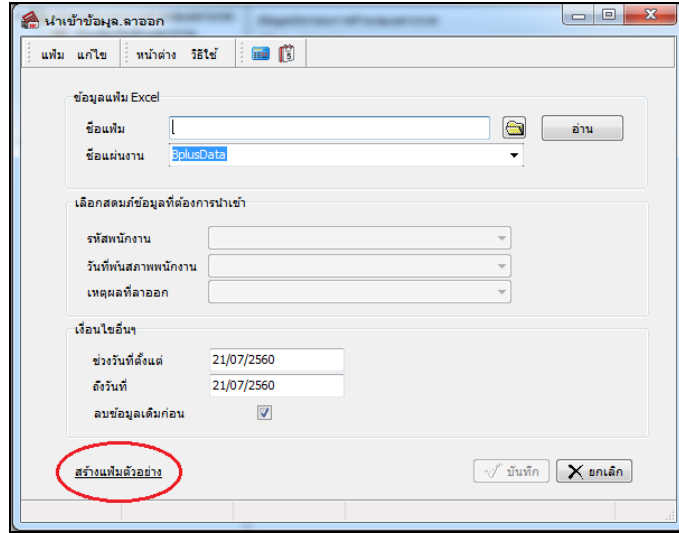

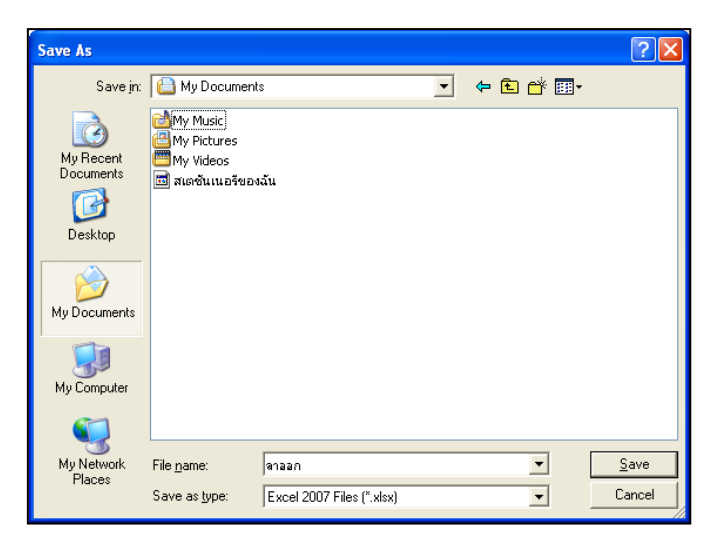

ระบุ **ที่เก็บแฟ้ ม Excel**  ระบุ **ชื่อแฟ้ ม Excel** คลิก **ปุ่ม Save**

 $\blacktriangleright$  บันทึกข้อมูลลาออกของพนักงาน ลงในไฟล์ Excel โดยต้องมีข้อมูลที่จำเป็นสำหรับการ Import เข้าสู่ระบบ เงินเดือน ตามรายละเอียดดา้นล่างน้ี คลิก **ปุ่ม Save**

1. หัวคอลัมน์ ที่จะต้องใช้เพื่ออ้างอิงกับโปรแกรมเงินเดือน ได้แก่ รหัสพนักงาน, วันที่พ้นสภาพพนักงาน,

และเหตุผลที่ลาออก

2. ข้อมูลที่ต้องกรอกในแฟ้ม ได้แก่ รหัสพนักงาน, วันที่พ้นสภาพของพนักงาน และเหตุผลที่พนักงานลาออก

ดังรูป

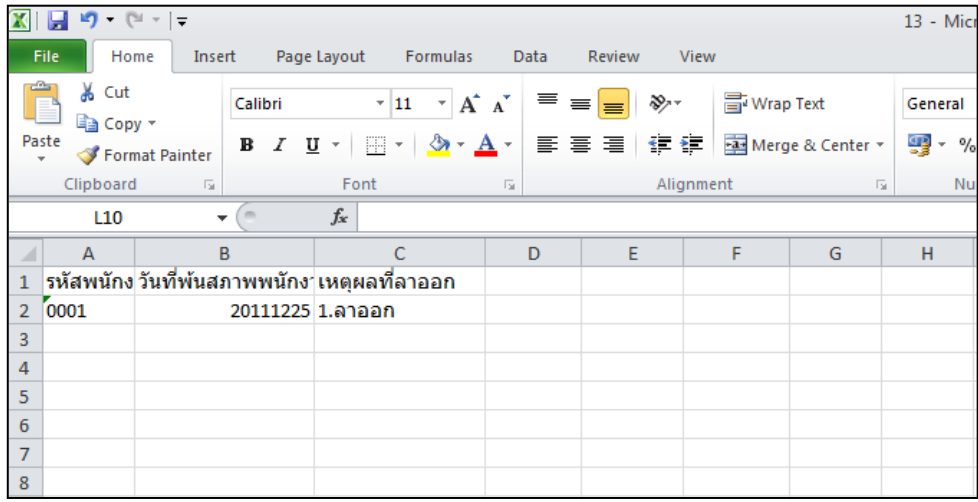

**ค าอธิบาย**

- **วันที่พ้นสภาพพนักงาน** คือ การระบุวันที่ พ้นสภาพของพนักงาน
- **เหตุผลที่ลาออก** คือ การระบุเหตุผลที่พนักงานลาออก

## **วิธีบันทึกลาออกจากแฟ้ ม Excel**

เมื่อบันทึกข้อมูลลาออกของพนักงานในไฟล์ Excel เรียบร้อยแล้ว สามารถ Import ข้อมูลลาออกที่บันทึกในไฟล์ Excel ใหเ้ขา้โปรแกรมเงินเดือน โดยมีวธิีการดงัน้ี

> $\triangleright$  หน้าจอ งานเงินเดือน → เลือก เงินได้เงินหัก → เลือก ไอคอนเพิ่มเติม → เลือก ลาออก →เลือก บันทึก **ลาออกตามแฟ้ ม Excel**

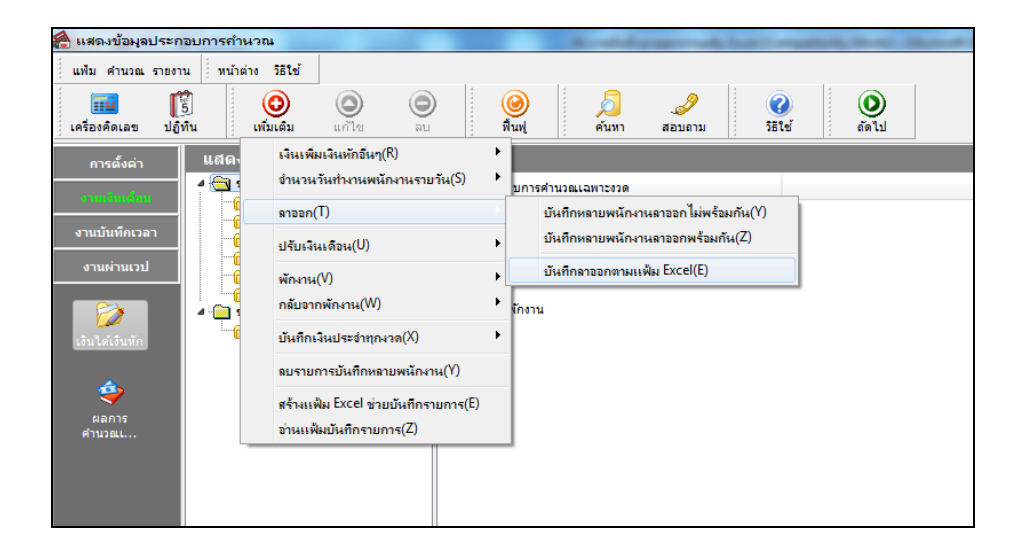

 $\blacktriangleright$  เมื่อเข้าสู่หน้าจอ นำเข้าข้อมูล.ลาออก แล้ว ทำการกำหนดรายละเอียดตามคำอธิบายด้านล่างนี้

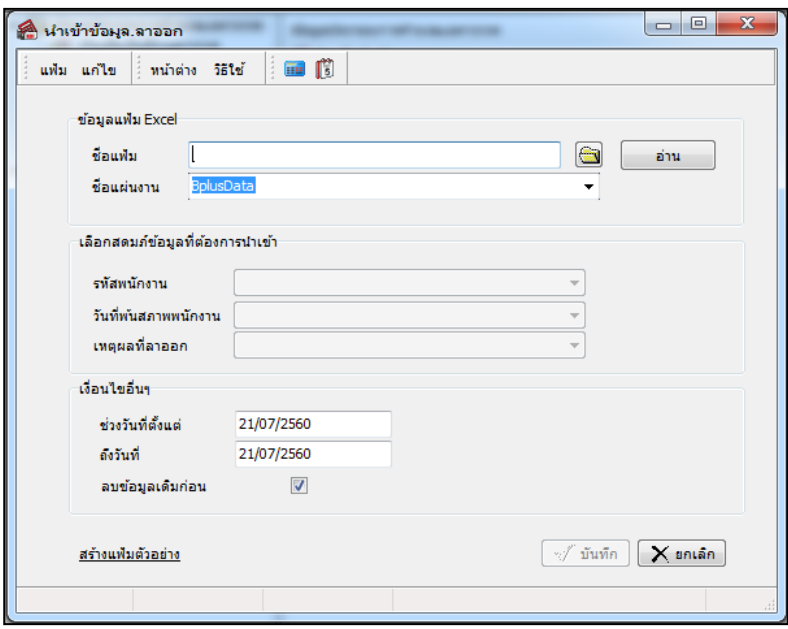

**ค าอธิบาย** 

- **ข้อมูลแฟ้ม Excel** 
	- **ชื่อแฟ้ ม** คือ ทา การกา หนดแฟ้ม Excel ที่จะน าข้อมูลลาออกของพนักงานเข้าสู่ระบบเงินเดือน โดยคลิกที่ปุ่ ม
	- **ชื่อแผ่นงาน** คือ กำหนดชื่อ Sheet ที่บันทึกข้อมูลลาออกของพนักงานใน Excel จากนั้นให้ทำการ คลิกปุ่ม <mark>→ ส่าน</mark>

โปรแกรมทำการดึงชื่อคอลัมน์ในไฟล์ Excel มาแสดงในสดมภ์ข้อมูล เพื่อใช้ทำการจับคู่รายการลาออกที่อยู่ในไฟล์ Excel กับ รหัสของลาออกที่อยใู่ นระบบเงินเดือน ดังรูป

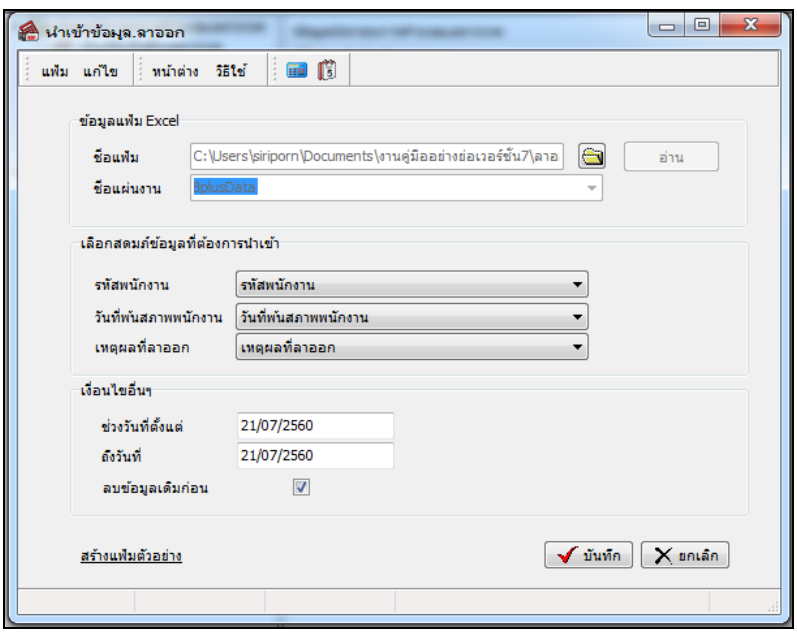

**■ เลือกสดมภ์ข้อมูลที่ต้องการนำเข้า** เป็นข้อมูลสำคัญที่จะต้องทำการกำหนด ได้แก่ รหัสพนักงาน, วันที่พ้นสภาพ พนักงาน และเหตุผลที่ลาออก โดยท่านจะต้องทำการจับคู่ชื่อสดมภ์ข้อมูลให้ตรงกับข้อมูลที่บันทึกในไฟล์Excel ที่ต้องการโอน ข้อมูลเข้าระบบเงินเดือน

**เงื่อนไขอื่นๆ** 

 **ช่วงวันที่ตั้งแต่..ถึงวันที่...** คือ การกา หนดวา่ ตอ้งการนา เขา้ขอ้มูลลาออกของวนั ที่ใดในไฟล์Excel เข้าสู่ระบบ เงินเดือน

**● ลบข้อมูลเดิมก่อน** คือ การกำหนดให้โปรแกรมทราบว่าต้องการลบข้อมูลลาออกเดิมออกก่อนหรือไม่ กรณีต้องการ ให้โปรแกรมทำการลบข้อมูลลาออกเดิมออกก่อน ให้คลิก ⊮ี หลัง "ลบข้อมูลเดิมก่อน" หากไม่คลิก ⊮ี หลัง "ลบข้อมูลเดิม ก่อน" โปรแกรมจะท าการโอนข้อมูลลาออกจากไฟล์Excel เข้าสู่ระบบเงินเดือน โดยไม่ไดล้บข้อมูลลาออกเดิมออก

 $\triangleright$  เมื่อทำการระบุข้อมูลครบเรียบร้อยแล้ว ให้คลิกปุ่ม  $\lceil\overline{\blacktriangledown}$ นันทึก $\rceil\vert$  เพื่อให้โปรแกรมทำการอ่านข้อมูลลาออก จากไฟล์ Excel เข้าบันทึกในระบบเงินเดือนให้อัตโนมัติ

 $\triangleright$  แต่หากไม่ต้องการอ่านข้อมูลลาออกจากไฟล์ Excel ให้คลิกปุ่ม  $\mathop{\mid} \mathop{\mathsf{X}}\nolimits$  แพื่อออกจากหน้าจอ

 $\blacktriangleright$  เมื่อโปรแกรมทำการบันทึกข้อมูลลาออกจากแฟ้ม Excel เรียบร้อยแล้ว โปรแกรมจะแสดงหน้าจอ แสดง ี สถานภาพการทำงาน แจ้งรายละเอียดการดำเนินการ ดังรป

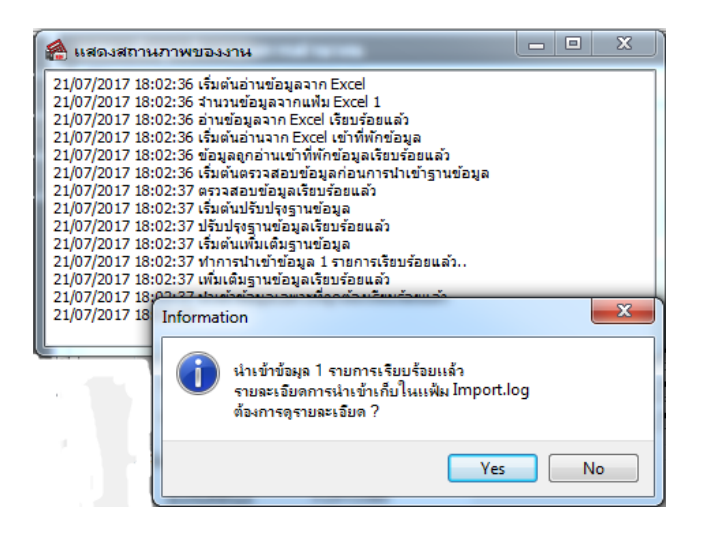

 $\triangleright$  เมื่อโปรแกรมแสดงหน้าจอ Information ว่า นำเข้าเรียบร้อยแล้ว หากต้องการดรายละเอียดการนำเข้าเก็บใน แฟ้ม Import.log ให้คลิกปุ่ม <u>โ โซ</u>ร || โปรแกรมจะแสดงรายละเอียดการนำเข้าข้อมูลลาออกในชื่อไฟล์ Import.log ด้วย โปรแกรม Notepad แต่หากไม่ตอ้งการแสดงรายละเอียดการนา ขอ้มูลลาออกในไฟลช์ื่อImport.log ให้คลิกปุ่ ม No.

## **การแก้ไขรายการลาออก**

้ หลังจากทำการบันทึกลาออกของพนักงานแล้ว หากรายการลาออกที่บันทึกไปแล้วไม่ถูกต้อง สามารถทำการแก้ไขได้ โดยมี วธิีการดงัน้ี

#### **วิธีการแก้ไข**

 หน้าจอ **งานเงินเดือน**  เลือก **เงินได้เงินหัก**  เลือก **ไอคอนเพิ่มเติม** เลือก **ลาออก** เลือก **บันทึก หลายพนักงานลาออกไม่พร้อมกัน** เลือก **สาขา,แผนก, หน่วยงาน หรือไซด์งานที่ต้องการ** คลิก **ปุ่มอ่านค่าเดมิ** แกไ้ข รายการที่ไม่ถูกตอ้ง คลิก **ปุ่มบันทกึหรือบันทกึจบ**

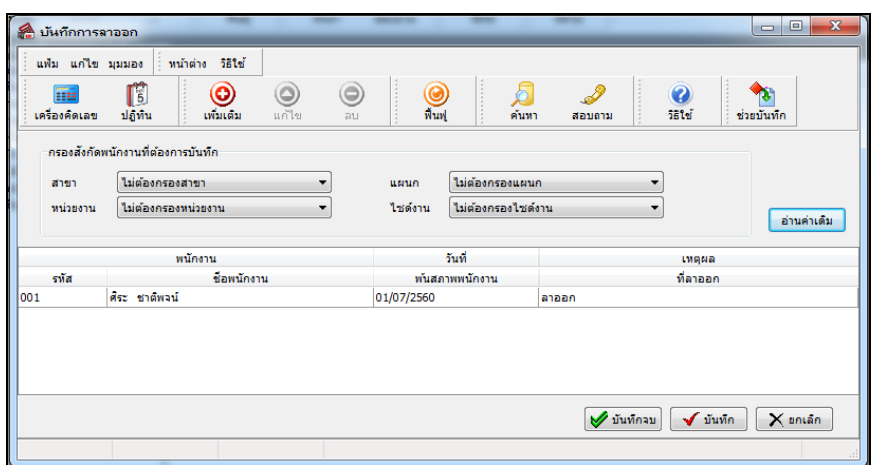

## **การลบรายการลาออก**

หลังจากทำการบันทึกลาออกของพนักงานแล้ว หากต้องการลบรายการลาออกที่บันทึกเกิน สามารถทำการลบได้ โดยมี วธิีการดงัน้ี

#### **วิธีการลบ**

 หน้าจอ **งานเงินเดือน**  เลือก **เงินได้เงินหัก**  เลือก **ไอคอนเพิ่มเติม** เลือก **ลาออก** เลือก **บันทึก หลายพนักงานลาออกไม่พร้อมกัน**  เลือก **สาขา,แผนก, หน่วยงาน หรือไซด์งานที่ต้องการ** คลิก **ปุ่มอ่านค่าเดมิ** คลิก เลือก **รายการที่ต้องการลบให้เป็ นแถบสี** คลิก **ปุ่มลบ** คลิก **ปุ่มบันทกึหรือบันทกึจบ**

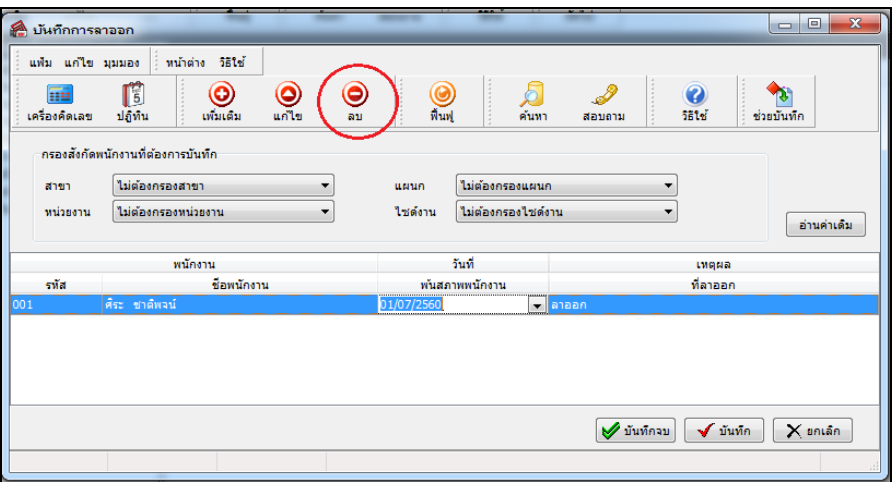

## **การพิมพ์รายงานเพื่อตรวจสอบการบันทึกลาออก**

ภายหลงัจากทา การบนั ทึกขอ้มูลลาออกของพนกังานเรียบร้อยแลว้ ท่านสามารถทา การพิมพร์ายงานเพื่อตรวจสอบความ ถูกต้องของรายการลาออกที่บันทึกได้

#### **วธิีการบันทกึข้อมูล**

 หน้าจอ**งานเงินเดือน** เลือก **เงินได้เงินหักอื่นๆ** เลือก **เมนูรายงาน**เลือก **รายงานการบันทึกพนักงาน ลาออก**  เลือก **รายงานรายชื่อพนักงานลาออก**

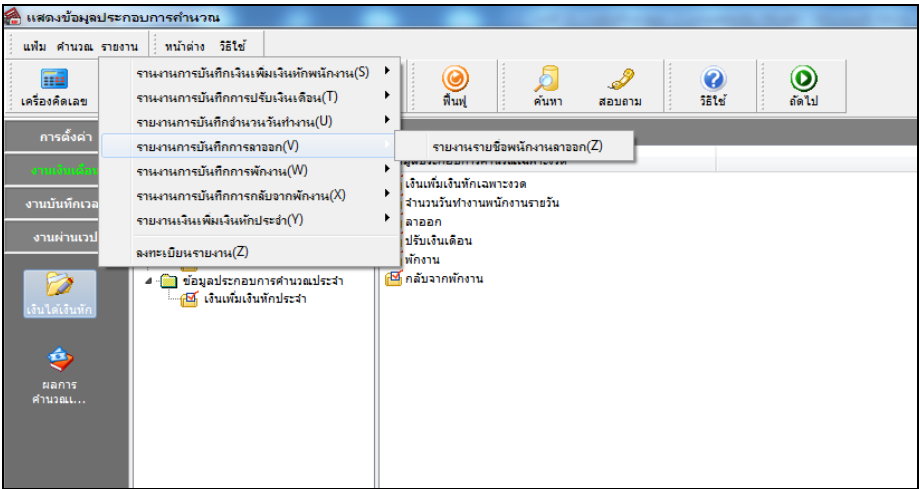

 $\blacktriangleright$  ระบุช่วงวันที่รายการของรายการลาออกที่ต้องการตรวจสอบ และคลิกปุ่ม **เริ่มพิมพ์** 

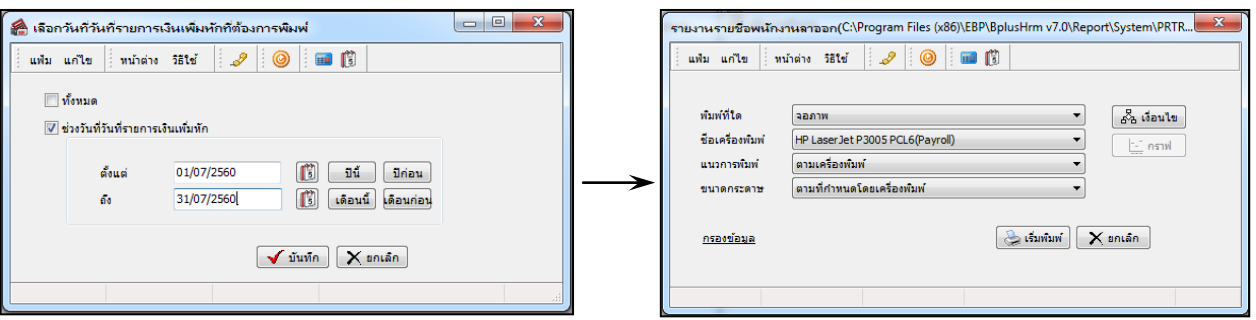

 $\triangleright$  โปรแกรมจะแสดงจอภาพรายงาน ดังรูป

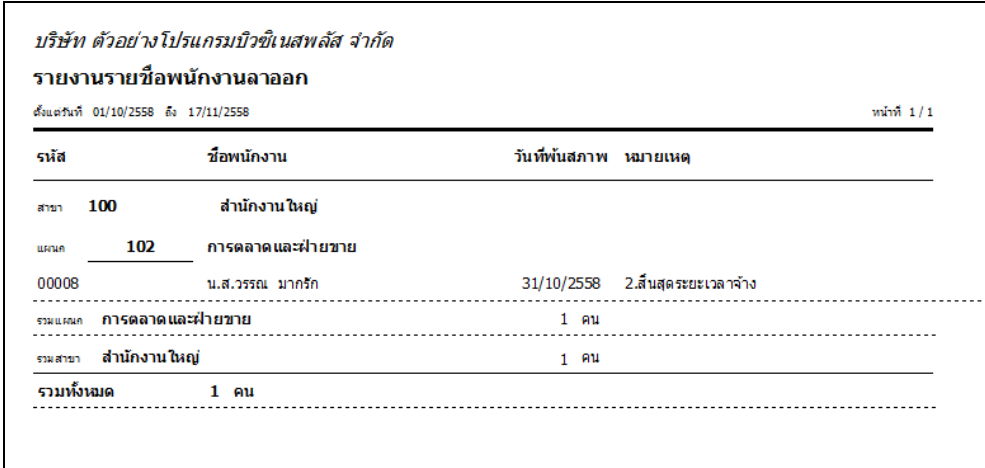

#### **หมายเหตุ**

1. วิธีการบันทึกลาออก โดยใช้ปุ่ม**ช่วยบันทึก** มีวิธีการเช่นเดียวกันกับการบันทึกเงินเพิ่ม/เงินหัก

2. กรณีมีพนักงานลาออกระหว่างงวด การบันทึกเงินเพิ่มเงินหักของพนักงานที่ลาออกระหว่างงวด ต้องระบุวันที่รายการ ึก่อนวันที่พ้นสภาพ ถ้าบันทึกวันที่รายการของเงินเพิ่มเงินหักหลังจากวันที่พ้นสภาพ โปรแกรมจะไม่คำนวณยอดเงินของเงินเพิ่ม เงินหักนั้นๆ

3. กรณีทำการบันทึกลาออกของพนักงานในงวดเงินเดือนใดแล้ว แฟ้มประวัติพนักงานท่านนั้นจะเปลี่ยนแปลงสถานภาพ เป็ น **พนักงานลาออก** เมื่อมีการ**ปิ ดงวดเงินเดือน** น้นั ๆ แลว้เท่าน้นั